# **SEO ASSISTANT MODULE**

THE WORLD'S MOST COMPLETE SEO/SMO SOLUTION FOR PRESTASHOP

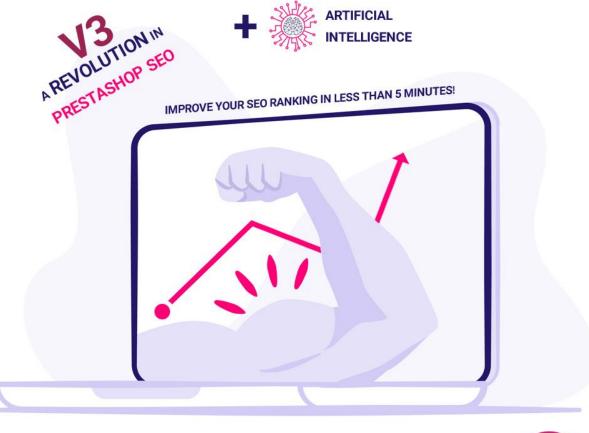

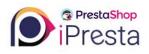

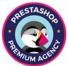

## iPresta SEO/SMO Assistant Module

Dear buyer,

Thanks for choosing this module. Here you can find installation and user guide. If you're satisfied with our module, please leave a comment and rate our module 🙂

Thanks for your support.

# Installation guide

After purchasing this module and downloading it from your account, you'll have a ZIP file. All you need to do is to:

- Login to your back-office
- Go to the "Modules and Services" menu
- Click on "Add a new module"
- Upload the ZIP file you've downloaded and click on "Upload this module" button
- Click on "Install" button
- Click on "Configure" button

That's it. Now you are able to monitor, improve, and optimize your SEO rankings!

# How does it work?

This module has different parts:

- **Dashboard Analytics:** You can check your General SEO Report, Products SEO Report, and SEO Progress Analytics on your admin dashboard as well!
- Configuration page:
  - Static Tabs: There are 5 static tab inside module's configuration page which are designed to show you some information. They are: "Introduction, Documentation, Report Center, Product SEO Report, and Support" tabs. The most important tabs are "Report Center" and "Product SEO Report" tab which we'll describe in-details.
  - Dynamic tabs: There are 9 dynamic tabs inside module's configuration page which are designed for you to fill your information data. They are: "General, Open Graphs, Facebook, Twitter, Google, Dublin Core, Pinterest, Products, and Advanced" tabs. We'll describe each tab later.
- Catalog features: We've implemented awesome features inside Product Catalog page. Not only
  this module improve your shop SEO rankings, but it also consult you how to improve your
  product ranking one by one! You'll find these feature while adding a new product or editing an
  existing one. We'll go deep into details later.

In general, module will add some meta tags to your shop so search engines can recognize you better, recognize your product features, social medias show your shop shared link in a better shape, and you'll have more chance to improve your conversion rate.

Also module provides you a list of "**SEO Un-Friendly Products**" and the reason they are listed so you'll never miss any product SEO fields again. After this list, you can **check your Products SEO one by one**. Check if your product title and short description are SEO friendly or not, and check your **words weights** 

(It calculates how many times each word is repeated in your product's short and full description) and receive keywords suggestion based on your product name for each language divided into 3 levels.

#### All these features are multilingual!

| 16 | * Do not edit or add to this file if you wish to upgrade PrestaShop to newer                                                                                                    |
|----|----------------------------------------------------------------------------------------------------|
| 17 | * versions in the future. If you wish to customize Prestashop for your                                                                                                    |
| 18 | * needs please refer to http://www.prestashop.com for more information.                                                                                                    |
| 19 |                                                                                                    |
|    | * @author PrestaShop SA <contact@prestashop.com></contact@prestashop.com>                                                                                                    |
| 20 | * @copyright 2007-2017 PrestaShop SA                                                                                                    |
|    |                                                                                                    |
|    | * @license http://opensource.org/licenses/afl-3.0.php Academic Free License (AFL 3.0)                                                                                                    |
|    | * International Registered Trademark & Property of PrestaShop SA                                                                                                    |
| 24 | *)                                                                                                    |
|    | CODOCTYPE HIMLS                                                                                                    |
|    | <pre><!-- [if lt IE 7]--> <html \$language_code)="" \$language_code]="" \$language_code}="" &="" &&="" class="no-js lt-ie9 lt-ie9 lt-ie7" ic7"(if="" ie8"[if="" ie9"(if="" if}="" isset(\$language_code)="" lang="{\$language_code escape:'htm&lt;/pre&gt;&lt;/td&gt;&lt;/tr&gt;&lt;tr&gt;&lt;th&gt;&lt;/th&gt;&lt;td&gt;e&lt;html{if isset(\$language_code) &amp;&amp; \$language_code} lang=" lt-ie9="" no-js="" {\$iseostart}="" {\$language_code escape:'html':'utf-8'}"{="" {if=""></html></pre> |
| 31 |                                                                                                    |
| 32 | <meta charset="utf-8"/>                                                                                                    |
| 33 | <title>{\$meta_title escape:'html':'UTF-8'}</title>                                                                                                    |
| 34 | {if isset(\$meta_description) AND \$meta_description}                                                                                                    |
| 35 | <pre><meta content="{\$meta_description escape:'html':'UTF-8'}" name="description"/></pre>                                                                                                    |
| 36 | {/if}                                                                                                    |
| 37 | {if isset(\$meta_keywords) AND \$meta_keywords}                                                                                                    |
| 38 | <pre><meta content="{\$meta_keywords escape:'html':'UTF-8'}" name="keywords"/></pre>                                                                                                    |
| 39 | {/if}                                                                                                    |
| 40 | <meta content="PrestaShop" name="generator"/>                                                                                                    |

#### Before we start – Integrate recognition tag to your theme

In this step, you need to add **{\$iseostart}** tag "PS1.6" / **{\$iseostart nofilter}** tag "PS1.7" to your theme **<html>** element so it would look like this: **<html {\$iseostart}>** "PS1.6" / **<html {\$iseostart nofilter}>** "PS1.7".

On **PS1.6** you will find **<html>** tag in directory: **themes/yourtheme/header.tpl**. You should edit the **header.tpl** file.

On **PS1.7** you will find **<html>** tag in directory: **themes/yourtheme/templates/layouts/layout-both-columns.tpl**. You should edit **layout-both-columns.tpl** file.

**Note:** If your <html> tag has some other contents in it, please **DO NOT** remove them. Just insert a space and then add the {\$iseostart} tag after them. For instance if your html tag looks like this: <html{if isset(\$language\_code) && \$language\_code} lang="{\$language\_code|escape:"html":"UTF-8"}"{/if}> then you should modify it this way: <html{if isset(\$language\_code) && \$language\_code} lang="{\$language\_code|escape:"html":"UTF-8"}"{/if} **{\$iseostart}**>.

If you need assistance, please contact the module support so our experts will add this tag for you.

**P.S**: You need to clear PrestaShop cache after adding this tag. You ca do it from menu: "Advanced Parameters -> Performance" and click on "Clear Cache" button.

# Let's Start!

### Part One – Dashboard Analytics

Overview your SEO status on your admin panel dashboard easily. This part contains three tabs called "General SEO Report", "Products SEO Report", and "SEO Progress Analytics".

#### **General SEO Report**

Inside this tab, you can control your shop SEO-related parameters and check if they are set all right or not including a progress bar, which shows how much you are done with your shop SEO parameters and calculates your overall score.

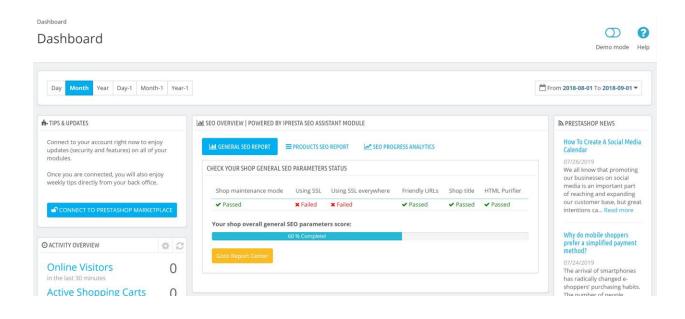

Score calculation: You will get point if your shop:

- Is not on maintenance mode
- Is using SSL
- Is using the SSL on every page
- Friendly URLs are on
- Title is standard
- Is using HTML Purifier.

The overall score is calculated from 0 to 100%.

#### **Products SEO Report**

This is the most exciting tab! It will list all your **SEO Un-Friendly products** separately for each language. When a product is listed here, it means one or more of these fields are left empty: "**Friendly URL**, **Meta Title**, and/or **Meta Description**". Therefore, you will never ever miss any product SEO again! Always check this tab to know how SEO friendly are your products.

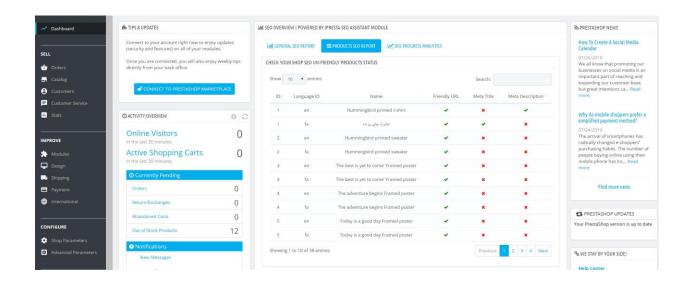

#### **SEO Progress Analytics**

This tab is not activated yet. Soon, you can check charts of your SEO progress here...

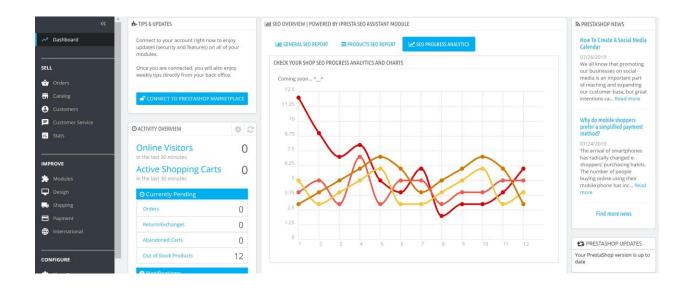

# Part Two – Module's configuration

Configure SEO parameters, check your SEO status

#### How to configure?

There are 2 ways to get to the configuration page:

1. You can easily go to the configuration page using the BackOffice toolbar. Just click on "Quick Access" menu and then click on "SEO Assistant".

| S PrestaShop 1.7.4.4 | Quick Access - Q Search                                                         |              |                  |        |                  |        |                 | <b>•</b> V       | iew my shop 🧯 🥵 😆                                                           |
|----------------------|---------------------------------------------------------------------------------|--------------|------------------|--------|------------------|--------|-----------------|------------------|-----------------------------------------------------------------------------|
| ~~ <sup>^</sup>      | Catalog evaluation                                                              |              |                  |        |                  |        |                 |                  | 0 8                                                                         |
| A Dashboard          | Installed modules                                                               |              |                  |        |                  |        |                 |                  | Demo mode Help                                                              |
|                      | New category                                                                    |              |                  |        |                  |        |                 |                  | benomote help                                                               |
| SELL                 | New product                                                                     |              |                  |        |                  |        |                 |                  |                                                                             |
| ••• Orders           | New voucher                                                                     | nth-1 Year-1 |                  |        |                  |        |                 | Ĕ F              | rom 2018-10-22 To 2018-11-22 -                                              |
| 🖬 Catalog            | SEO Assistant                                                                   |              |                  |        |                  |        |                 |                  |                                                                             |
| Customers            | SEO ASSISTANC                                                                   |              | LIL DASHBOARD    |        |                  |        |                 | * 2              | ♀ TIPS OF THE DAY                                                           |
| 🖻 Customer Service   | Add current page to QuickAccess                                                 | enjoy        | Sales            | Orders | Cart Value       | Visits | Conversion Rate | Net Profit       | 100                                                                         |
| ili. Stats           | Manage quick accesses                                                           | of your      | \$0.00 Tax excl. | 0      | \$0.00 Tax excl. | 20     | 0%              | \$0.00 Tax excl. | Did you fatt nectant<br>know that 73% of buyers<br>use multiple channels on |
|                      | Once you are connected, you will also<br>weakly tips directly from your back of |              |                  |        |                  |        |                 | Polos            | their path to purchase?                                                     |

2. Or you can go to this page through modules list. To do so: go to "Modules -> Modules and Services" menu on BackOffice, find "iPresta SEO Assistant" module, and click on "Configure".

| ✓ → Dashboard                                | Modules & Services /<br>Manage in | Installed modules         |                                       | 🚯 Uploa  | ad a module Or Connec | t to Addons marketplace Help |
|----------------------------------------------|-----------------------------------|---------------------------|---------------------------------------|----------|-----------------------|------------------------------|
| SELL                                         | Installed module                  | s Selection Notifications |                                       |          |                       |                              |
| Orders                                       |                                   |                           |                                       | Q Search | Categories            | ~                            |
| Catalog                                      |                                   |                           |                                       |          | Show all modules      | ~                            |
| Customer Service                             |                                   |                           |                                       |          |                       |                              |
| IMPROVE                                      | 1                                 | 1 installed modules 🝸     |                                       |          | Last access 🕈         | Bulk actions 🗢               |
| Modules Modules & Services                   |                                   | iPresta SEO Assist        |                                       |          |                       |                              |
| Modules Catalog                              |                                   | V1.1.6 - by iPresta.ir Th | his module is your SEO assistant tool |          | Config                | ure 🗸 🗉                      |
| <ul> <li>Design</li> <li>Shipping</li> </ul> |                                   |                           |                                       |          |                       |                              |

Module's configuration page is made of 2 parts: Static and dynamic tabs.

#### Static Tabs

Static tabs are designed to show you some information and guides about module and your SEO status, thus they're not configurable. There are 5 static tabs called "Introduction, Documentation, Report Center, Product SEO Report, and Support". The most important ones are "**Report Center**" and "**Product SEO Report**" tabs.

#### Introduction Tab

Inside the introduction tab, as its name says, we are introducing the module and also we've put a guide on how to get started by implementing a necessary tag into your theme (you can refer to Page 3 of document for more information)

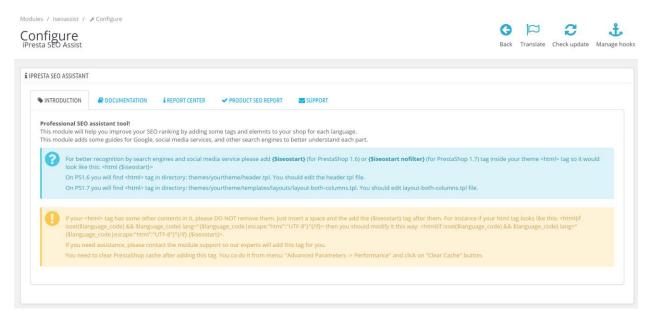

#### **Documentation Tab**

In this tab, we've put some guide on how to reach the documentation and also it mentions that if you don't need any specific field, you can just leave it empty.

| IPRESTA SEO ASSISTANT                                                                                                    |               |                        |                      |         |  |  |  |
|----------------------------------------------------------------------------------------------------|---------------|------------------------|----------------------|---------|--|--|--|
|                                                                                                    | DOCUMENTATION | <b>i</b> REPORT CENTER | ✓ PRODUCT SEO REPORT | SUPPORT |  |  |  |
| » For more help, you can review documentation. You can access to it from your account on PrestaShop Addons marketplace.: |               |                        |                      |         |  |  |  |
| In Open Graph tab you can modify how your shop should look like when it is shared on social media services!              |               |                        |                      |         |  |  |  |
| If you leave any field emty, the module will skip it from being proccessed.                                              |               |                        |                      |         |  |  |  |
|                                                                                                    |               |                        |                      |         |  |  |  |
|                                                                                                    |               |                        |                      |         |  |  |  |

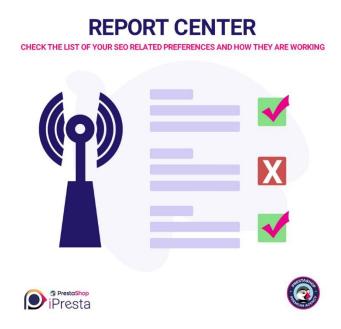

#### Report Center Tab

This is one of the most useful features. This tab is the heart of your shop. Here you can see the most important SEO related parameters and how they're set and working. If module finds any issue, it'll show you a red alert within the solution to solve. If not it shows you a green bar which means you're all set! Sometimes you may see an orange warning which means your preferences are set correctly but you can optimize them.

Module will check:

- **Shop maintenance mode status**. If you're shop is on maintenance mode, it'll alert you to how to disable it.

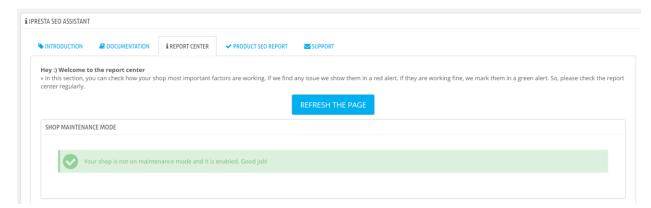

- **SSL status**. It checks if your shop is protected by SSL protocol or not. Also it checks if your SSL is activated for every pages or not.

| USING SSL   |                                                                                                    |  |
|-------------|----------------------------------------------------------------------------------------------------|--|
|             | Your shop is secured by SSL connection!                                                                                                    |  |
| USING SSL E | VERYWHERE                                                                                                    |  |
| 0           | Your shop is secured by SSL connection but it is only activated on certain pages such as login/signup page, checkout page, and etc. It is recommended to activate SSL on every pages. To do so, please go to "Shop Parameters -> General" menu and set "Enable SSL on all pages" option to "Yes". |  |
|             |                                                                                                    |  |

- Friendly URLs. It checks if your shop URLs are friendly or not. If no, it guides you how to solve it!

| FRIENDLY URLS                                            |  |  |  |  |  |  |
|----------------------------------------------------------|--|--|--|--|--|--|
| Your shop links are user and SEO friendly! Great work :) |  |  |  |  |  |  |
| Your shop links are user and SEU mendigi Great work ()   |  |  |  |  |  |  |
|                                                          |  |  |  |  |  |  |

- Shop title status. It will show you if your shop title is SEO friendly or not and how to optimize it.

| SHOP TITLE |                                                                                                    |
|------------|----------------------------------------------------------------------------------------------------|
|            | D title is: "iPresta SEO assistant module"<br>hars. In year 2018 it is recommended to limit your site title maximumly to 70 characters. Based on our research Google shows 50 to 60 characters of title in the search results. |
| Good job.  | . Your shop title is standard!                                                                                                    |
|            |                                                                                                    |

- HTML Purifier. It checks if your using HTML Purifier or not and how to enable it.

| HTML PURI | HTML PURIFIER                    |  |  |  |  |  |  |
|-----------|----------------------------------|--|--|--|--|--|--|
|           |                                  |  |  |  |  |  |  |
|           | Your HTML Purifier is activated. |  |  |  |  |  |  |
|           |                                  |  |  |  |  |  |  |
|           |                                  |  |  |  |  |  |  |

We highly recommend you to check "Report Center" tab regularly to see how you're doing. We'll add new features to this tab in next updates.

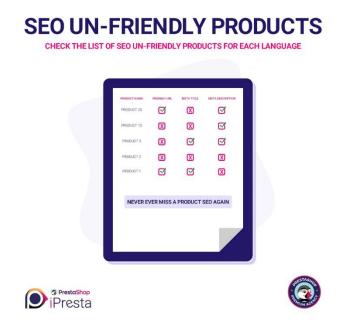

#### Product SEO Report Tab

This is the most exciting tab! It will list all your **SEO Un-Friendly products** separately for each language. When a product is listed here it means one or more of these fields are left empty: "**Friendly URL, Meta Title**, and/or **Meta Description**". So, you'll never ever miss any product SEO again! Always check this tab to know how SEO friendly are your products.

| INTRODUC | TION 🖉 DOCU                        | MENTATION & REPORT CENTER            | <ul> <li>PRODUCT SEO REPORT</li> </ul> | SUPPORT            |                          |                                                                            |                          |
|----------|------------------------------------|--------------------------------------|----------------------------------------|--------------------|--------------------------|----------------------------------------------------------------------------|--------------------------|
| OF YOUR  | UN-FRIENDLY SEO F                  | RODUCTS                              |                                        |                    |                          |                                                                            |                          |
|          |                                    |                                      |                                        |                    |                          |                                                                            |                          |
| 0        | Help: This list is a one language. | enerated for you to know which produ | icts do not have friendly l            | JRL, meta title, o | or meta description. You | may see the same product listed more than one which means you have not set | the values for more than |
|          | and an Souger                      |                                      |                                        |                    |                          |                                                                            |                          |
| Show     | 10 • entries                       |                                      |                                        |                    |                          | Search                                                                     | ¢ [                      |
| ID       | Language ID                        | Name                                 | Friendly URL                           | Meta Title         | Meta Description         |                                                                            |                          |
| 1        | en                                 | Hummingbird printed t-shirt          | ~                                      | ×                  | ~                        |                                                                            |                          |
| 1        | fa                                 | تبشرت جايى برنده                     | ~                                      | ~                  | ×                        |                                                                            |                          |
| 2        | en                                 | Hummingbird printed sweater          | ~                                      | *                  | ×                        |                                                                            |                          |
| 2        | fa                                 | Hummingbird printed sweater          | ~                                      | *                  | ×                        |                                                                            |                          |
| 3        | en                                 | The best is yet to come' Framed post | ter 🖌                                  | ×                  | × × )                    |                                                                            |                          |
| з        | fa                                 | The best is yet to come' Framed post | ter 🗸                                  | *                  | ×                        |                                                                            |                          |
| 4        | en                                 | The adventure begins Framed poste    | er 🖌                                   | ×                  | ×                        |                                                                            |                          |
| 4        | fa                                 | The adventure begins Framed poste    | er 🗸                                   | ×                  | ×                        |                                                                            |                          |
| 5        | en                                 | Today is a good day Framed poster    | r 🖌                                    | ×                  | ×                        |                                                                            |                          |
| 5        | fa                                 | Today is a good day Framed poster    | r 🗸                                    | ×                  | ×                        |                                                                            |                          |

#### Support Tab

Well, if you need any support or assistant using and configuring your module you can always contact us using module's dedicated support form: <u>https://addons.prestashop.com/contact-form.php?id\_product=40888</u>

| i IPRESTA SEO ASSISTANT                                                                                                    |  |  |  |  |  |  |  |
|----------------------------------------------------------------------------------------------------|--|--|--|--|--|--|--|
| Support Support Support Support Support Support Support                                                                                                    |  |  |  |  |  |  |  |
| iPresta, exclusive Premium PrestaShop partner<br>» If you need any assistance or support, please feel free to contact us using support link: Contact Support |  |  |  |  |  |  |  |
|                                                                                                    |  |  |  |  |  |  |  |

#### **Dynamic Tabs**

These tabs are designed for you to collect some information. Then module will implement them in a way that search engines such as Google can understand. There are 9 dynamic tab called "General, Open Graphs, Facebook, Twitter, Google, Dublin Core, Pinterest, Products, and Advanced" tabs. After fulfilling these information module will add "Structured Data Schemas (Products Price, Corporation Info, Shop Logo, and Social Media Accounts), Language Alternative Links, Viewport Meta tag, Open Graph Meta Tags, Facebook Cards, Twitter Cards, Pinterest Verification Code, and Google Webmaster Verification Code".

#### Please note that input fields have a "language selection" aside them:

| טאפ אטוויבט (גפנטחוחפוומפמ) | YES NU                                   |      |
|-----------------------------|------------------------------------------|------|
|                             | Use json/LD format instead of HTML Marku | р    |
| Shop name                   | iPresta Addons                           | en   |
|                             | Enter your shop name                     |      |
| Shop legal name             | Pars e-Commerce co. LTD                  | en 🔻 |
|                             | Enter your shop legal name               |      |

You can change language and full the field for each languages separately!

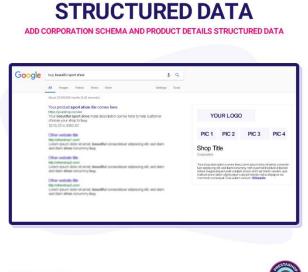

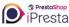

# Ø

#### General tab

In this tab you will fill general information about your shop like shop name, brand, etc. They are used to generate Corporation structured data which will appear next to your search result on search engines.

| ¢\$ SETTINGS                       |                                                                                                    |
|------------------------------------|----------------------------------------------------------------------------------------------------|
| GENERAL OPEN GRAPHS FACEBOOK TWITT | ER GOOGLE DUBLIN CORE PINTEREST PRODUCTS ADVANCED                                                                                                    |
| Disable zoom                       | YES NO<br>Activate this option if you get any viewport related errors on analysis services such as GTMetrix or etc. It disables user to zoom in/out your shop by browser. |
| Use json/LD (Recommended)          | VES NO<br>Use json/LD format instead of HTML Markup                                                                                                    |
| Shop name                          | Enter your shop name                                                                                                    |
| Shop legal name                    | ■     ECP Co. LTD     en ▼       Enter your shop legal name                                                                                                    |
| Shop brand name                    | IPresta     en ▼       Enter your shop brand name                                                                                                    |

Inside this tab you can modify these fields:

**Disable Zoom**: If you enable this option it will add "**viewport**" meta tag to your shop header. It is useful if you get any viewport related error on analysis websites such as GTMetrix or Google Webmaster. There's also an easier way to find out if you need to enable this option or not. Go to your shop FrontOffice and try to zoom the screen (use "Ctrl+Middle Scroll" on windows or use "2 fingers" to zoom). If you could zoom in/out then you need to enable this option.

**Use json/LD**: If you're not familiar with technical things, just set this option to "**Yes**". If you want to know, this option will use <script type="application/ld+json"> instead of raw HTML markup to implement structured data into your shop which is recommended by Google.

#### Corporation Data

Shop name: Enter your shop name like "iPresta Addons".

**Shop Legal Name**: If you've registered a legal name for your shop fill this field like "Pars e-Commerce Co. LTD".

Shop Brand Name: If you've registered a brand name for your shop you can fill this field like "iPresta".

**Shop Description**: Fill this form with a short description (between 250 to 500 characters) about who you are, what you sell and etc. Write something eye-grabber which also describes you well. We highly recommend you to write a complete introduction on Wikipedia website about your brand.

**Shop Sales Phone Number**: If you have "Sales Department" enter its phone here. Please note that you should fill it including "+" at the first, country code, and area code like this: +985138834189.

**Shop Customer Support Phone Number**: If you have "Customer Support Department" enter its phone here. Please note that you should fill it including "+" at the first, country code, and area code like this: +985138834189.

**Shop Technical Support Phone Number**: If you have "Technical Support Department" enter its phone here. Please note that you should fill it including "+" at the first, country code, and area code like this: +985138834189.

**Shop Package Tracking Phone Number**: If you have "Package Tracking Department" enter its phone here. Please note that you should fill it including "+" at the first, country code, and area code like this: +985138834189.

Shop Street Address: Enter your shop street address. DO NOT mention country or city here.

Shop Postal Code: Enter you shop postal code here.

**Shop Country**: Enter the name of country that your shop is located on.

Shop City: Enter the name of city that your shop is located on.

**Instagram Account Link**: If your shop has an Instagram page, then you can enter its link here. Please note that you should fill it with full link address like: <a href="https://www.instagram.com/ipresta/">https://www.instagram.com/ipresta/</a>.

**Facebook Account Link**: If your shop has a Facebook page, then you can enter its link here. Please note that you should fill it with full link address like: <u>https://www.facebook.com/persianpresta</u>.

**Twitter Account Link**: If your shop has a Twitter account, then you can enter its link here. Please note that you should fill it with full link address like: <u>https://twitter.com/prestashopIran</u>.

**LinkedIn Account Link**: If your shop has a LinkedIn page, then you can enter its link here. Please note that you should fill it with full link address like: <u>https://www.linkedin.com/company/ipresta/</u>.

**Telegram Channel Link**: If your shop has a Telegram channel, then you can enter its link here. Please note that you should fill it with full link address like: <u>https://t.me/ipresta</u>.

**Wikipedia Page Link**: If your shop has a Wikipedia page, then you can enter its link here. Please note that you should fill it with full link address like: <u>https://fa.wikipedia.org/wiki/ipresta</u>.

**Crunchbase Page Link**: If your shop has a Crunchbase page, then you can enter its link here. Please note that you should fill it with full link address like: <u>https://www.crunchbase.com/organization/ipresta</u>.

**Aparat Channel Link**: If your shop has an Aparat channel, then you can enter its link here. Please note that you should fill it with full link address like: <u>https://www.aparat.com/ipresta</u>.

**Youtube Channel Link**: If your shop has a Youtube channel, then you can enter its link here. Please note that you should fill it with full link address like: <u>https://www.youtube.com/channel/UCmwuJjo2b0Ggg</u>.

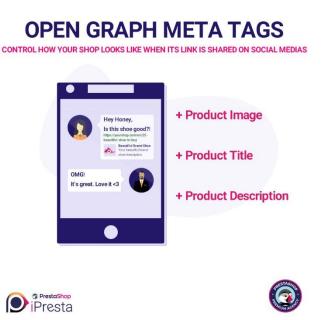

#### **Open Graphs Tab**

You'll definitely have seen that when some site links are shared on a social media it show an image, a title and a description but on other sites it only shows the link without any extra information. Now think if one of your product links are shared on a social media, how effective can it be if an image including extra information is show beside it? This tab will help you to achieve this.

**Important Note**: to implement open graph tags correctly, you should follow the instruction on "**Page 3**" first.

| 🕸 SETTINGS |             |                    |                                                                                                    |
|------------|-------------|--------------------|----------------------------------------------------------------------------------------------------|
| GENERAL    | OPEN GRAPHS | FACEBOOK           | WITTER GOOGLE DUBLIN CORE PINTEREST PRODUCTS ADVANCED                                                                                                    |
|            |             | Enable on homep    | age YES NO<br>Enable/Disable Open Graph togs on home page.                                                                                                    |
|            | Ena         | ble on category p  | ges YES NO<br>Enable/Disable Open Graph tags on category pages.                                                                                                    |
|            | Er          | nable on product p | age YES NO<br>Enable/Disable Open Graph tags on product pages. Caution: Some themes have OG tags inside their products page, to test it you can share one of your products link<br>inside a social media page, if a title, a description and at least one image is shown, do not activate this option on your product pages, if not, it is highly recommended to<br>enable it. |
|            |             | Enable on CMS p    | ges YES NO<br>Enable/Disable Open Graph togs on CMS pages.                                                                                                    |
|            | 1           | Enable on other p  | ges YES NO<br>Enable/Disable Open Graph tags on other pages.                                                                                                    |

Enable On Homepage: Enable or disable open graph meta tags on homepage.

Enable On Category Pages: Enable or disable open graph meta tags on category pages.

Enable On Product Pages: Enable or disable open graph meta tags on products pages.

Enable On CMS Pages: Enable or disable open graph meta tags on CMS pages.

**Enable On Other Pages**: Enable or disable open graph meta tags on other pages rather than previous ones.

**Shop Name**: Enter your shop name that you want to be appeared when your shop link is shared on social medias. Eg: iPresta Addons.

**Shop Homepage Title**: Enter your shop homepage title that you want to be appeared when your shop index page is shared on social medias. Eg: Premium PrestaShop themes, modules, and services.

**Custom Open Graph Image**: Here you can upload a custom image for your shop index (home) page so when you share your shop index page on social medias, it'll show this image. If you don't upload any image, it will use your shop logo image instead (**Recommended size**: 1200 X 630px – **Minimum size**: 600 X 315px).

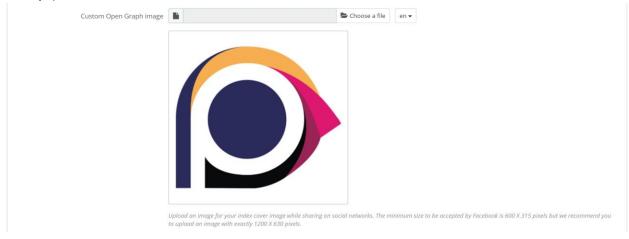

#### Facebook Tab

In this tab, you can implement Facebook meta cards into your shop by filling Facebook APP ID and Facebook Page ID.

| Ø₿ SETTINGS         |                  |                               |             |           |          |          |  |      |
|---------------------|------------------|-------------------------------|-------------|-----------|----------|----------|--|------|
| GENERAL OPEN GRAPHS | FACEBOOK         | R GOOGLE                      | DUBLIN CORE | PINTEREST | PRODUCTS | ADVANCED |  |      |
|                     | Facebook Page ID | 28330939<br>Enter your Facebo |             |           |          |          |  |      |
|                     | Facebook APP ID  | 28330939 Enter your Facebo    |             |           |          |          |  |      |
|                     |                  |                               |             |           |          |          |  |      |
|                     |                  |                               |             |           |          |          |  | Save |

#### To find your FB Page ID:

- 3. Open your Facebook page.
- 4. Click the About tab.
- 5. Scroll down to the bottom of the Page Info section.
- 6. Next to Facebook Page ID, you can find your page ID.

#### To find your FB APP ID:

- 1. Go to your Facebook developer account.
- 2. It is under Account -> Application Settings, click on your application's profile, then go to Edit Application.

#### Twitter Tab

This part will add Twitter meta cards which are very useful for SMO (Social Media Optimization).

| GENERAL OPEN GRAPHS FACEBOOK TWITT | R GOOGLE DUBLIN CORE PINTEREST             | PRODUCTS ADVANCED  |
|------------------------------------|--------------------------------------------|--------------------|
| Twitter username                   | prestashopIran Enter your Twitter username |                    |
| Custom Twitter Card image          |                                            | Choose a file en 🗸 |
|                                    |                                            |                    |
|                                    |                                            |                    |
|                                    |                                            |                    |
|                                    |                                            |                    |
|                                    |                                            |                    |
|                                    |                                            |                    |

**Twitter Username**: Enter your twitter account user name like "prestashoPiran" so module can generate Twitter meta cards based on your username.

**Custom Twitter Card Image**: Here you can upload a custom image for your shop index (home) page so when you share your shop index page on Twitter, it'll show this image. If you don't upload any image, it will use your shop logo image instead (**Recommended size**: 1200 X 675px – **Minimum size**: 600 X 355px).

#### Google Tab

This tab will add Google Webmaster Verification Code to your shop.

| ¢₿ SETTINGS |                                     |                |                                                              |                                                                                 |                            |          |          |  |  |      |
|-------------|-------------------------------------|----------------|--------------------------------------------------------------|---------------------------------------------------------------------------------|----------------------------|----------|----------|--|--|------|
| GENERAL     | OPEN GRAPHS FACEBOOK TWIT           | TER            | GOOGLE                                                       | DUBLIN CORE                                                                     | PINTEREST                  | PRODUCTS | ADVANCED |  |  |      |
|             | Google Webmasters verification code | lf you<br>acco | i have not verifi<br>unt yet, please i<br>click on verify bi | N3TJSQGAGJjsvQ<br>ied your Google W<br>nsert your verifica<br>utton in your GWe | ebmaster<br>tion code here |          |          |  |  |      |
|             |                                     |                |                                                              |                                                                                 |                            |          |          |  |  | Save |

**Google Webmaster Verification Code**: If you've recently added your shop to Google Webmaster and you've not validated your shop, you can enter your Google Webmaster verification code and then click on "verify" inside your Google Webmaster account.

#### Dublin Core Tab

The Dublin Core tabs is designed to implement Dublin Core Metadata tags inside your shop. The Dublin Core Metadata Initiative (DC Meta Tags) is an open organization engaged in the development of interoperable online metadata standards that support a broad range of purposes and business models.

| GENERAL OPEN GRAPH | IS FACEBOOK        | TWITTER GOOGL   | E DUBLIN CORE                                                               | PINTEREST       | PRODUCTS         | ADVANCED             |                           |                          |                            |
|--------------------|--------------------|-----------------|-----------------------------------------------------------------------------|-----------------|------------------|----------------------|---------------------------|--------------------------|----------------------------|
| Ena                | ble Dublin Core Me | The Dublin Co   | NO<br>re Metadata Initiative (<br>oses and business mod                     |                 | ı open organizat | ion engaged in the a | levelopment of interopero | ble online metadata star | dards that support a broad |
|                    | Your TOC or Rig    | Link to your Te | 27.0.0.1/seoassist17/<br>rms Of Conditions or F<br>ttps://ipresta.ir/conten | ights including |                  |                      |                           |                          |                            |
|                    |                    |                 |                                                                             |                 |                  |                      |                           |                          | [                          |

**Enable Dublin Core Metadata**: By default it's set to "Yes". If you don't want to implement these tags to your shop, set it to "No" (not recommended).

**Your TOC or Rights link**: Insert the link to your Term Of Service or Rights or any other legal or rights note or content of your shop here including http(s):// e.g: <u>https://ipresta.ir/content/3-terms</u>.

#### Pinterest Tab

Inside Pinterest tab, you can activate/deactivate Pinterest Rich Pins and verify your Pinterest account (claim your website).

| ¢₿ SETTINGS                       |                                                                                                    |      |
|-----------------------------------|----------------------------------------------------------------------------------------------------|------|
| GENERAL OPEN GRAPHS FACEBOOK TWIT | TTER GOOGLE DUBLIN CORE PINTEREST PRODUCTS ADVANCED                                                                                      |      |
| Disable Rich Pins (Opt Out)       | ) YES NO<br>If you enable this option, your site will no longer show up on Pinterest                                                     |      |
| Pinterest Verification Code       |                                                                                                    |      |
|                                   | Your Pinterest verification code. Please refer to module<br>documents if you do not know how to find you<br>Pinterest verification code. |      |
|                                   |                                                                                                    |      |
|                                   |                                                                                                    | Save |

**Disable Rich Pins (Opt Out)**: By default, this option is set to "**No**". If you don't want your shop products to appear on Pinterest website, you can set it to "**Yes**".

**Pinterest Verification Code**: If you want to add your products to Pinterest, you should first "Claim" your website. To do so, please follow the steps bellow.

- 1. Log into your Pinterest account on pinterest.com or create a new account.
- 2. Click on button on top right corner of the page.
- 3. Click on "Edit Settings" menu.

...

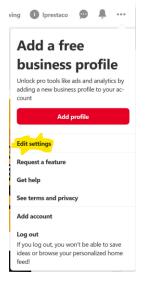

4. Click on "**Claim**" menu from left sidebar. Inside the "**Claim your website**" input, type your shop URL without http(s):// or WWW. E.g: ipresta.ir then click on "**Claim**" red button.

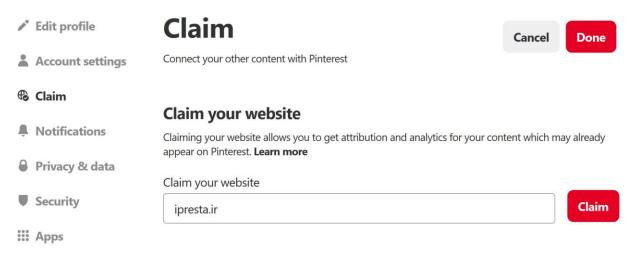

5. When you click on "**Claim**" red button, a popup window appears. Choose "**Add HTML Tag**" and copy the "**content**" code you see in the tag (image below).

|                                                                                                    | Pick claim option                                                 | ×             |
|----------------------------------------------------------------------------------------------------|-------------------------------------------------------------------|---------------|
| Add HTML Paste this ta                                                                                     | <b>tag</b><br>g into the <head> section of your site's inc</head> | lex.html file |
| <meta name="&lt;/td&gt;&lt;td&gt;" p:domain_verify"<br=""/> 0197485 <mark>5fc281a4aab3835f493e1</mark> "/> |                                                                   |               |
| Upload HT                                                                                                  | ML file                                                           |               |
| Download t                                                                                                 | his file and upload it to your website's root                     | directory     |
|                                                                                                    |                                                                   | Next          |

6. Paste this code into the "**Pinterest Verification Code**" inside module's configuration page on "**Pinterest**" tab.

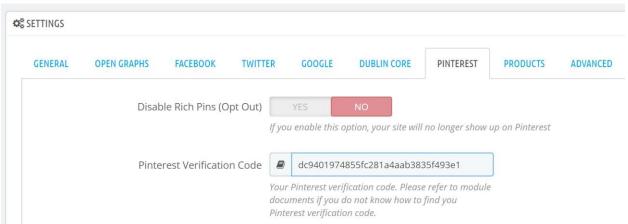

- 7. Click on "**Next**" red button inside the Pinterest popup window.
- Click on "Submit" red button inside Pinterest popup window and wait (~ 5mins 24Hrs) to Pinterest claim your website. You will receive a confirmation email when Pinterest reviews your website and it's claimed.

| Submit for revie                                          | ew           | ×              |
|-----------------------------------------------------------|--------------|----------------|
| All set? We'll check your site for the meta tag an hours. | nd email you | in the next 24 |
|                                                           | Back         | Submit         |

#### Products Tab

From version 3 of iPresta SEO Assistant module, we have divided the products keywords suggestions into three level. By default, you will receive suggestions at level 1 that are the most relative suggestions based on your product name.

However, sometimes you may not receive as many suggestions as you expected so, you can enable level 2 and/or level 3 suggestions. These suggestions appear on product edit page which we will explain on "Part Three – Catalog Features" later.

| © <sup>®</sup> SETTINGS |                              |                                                     |                                                                                                    |
|-------------------------|------------------------------|-----------------------------------------------------|----------------------------------------------------------------------------------------------------|
| GENERAL                 | OPEN GRAPHS FACEBOOK TWITTER | GOOGLE DUBLIN CORE PINTEREST                        | PRODUCTS ADVANCED                                                                                                    |
|                         | keyv<br>proc                 | words related to your product name. But if you do r | s suggestions based on your product names divided into three levels. The level one suggestions are the most related<br>o not see as many suggestions as you expected, you can enable level 2 suggestions which highly matches to your<br>bit affect admin "edit-product" page load time since it needs some time to receive keyword suggestions from artificial |
|                         | prod                         |                                                     | , you can enable level 3 suggestions. Please be aware that level 3 suggestions might not perfectly match with your<br>bit affect admin "edit-product" page load time since it needs some time to receive keyword suggestions from artificial                                                                                                    |
|                         |                              |                                                     | Save                                                                                                    |

**Important Notice**: Please only enable the level 2 and/or level 3 suggestions if it is necessary for you. They may affect the load time of "edit product" page a bit since it will take time to receive suggestions for level 2 and level 3 from keyword suggestion artificial intelligence API.

#### Advanced Tab

Advanced tab is designed for advanced needs! If you're using "Block Layered" module and your PrestaShop version is below 1.7.5 then your category pages that has pagination will be detected as "Duplicated Content" in Google Webmaster. To solve this problem, you just need to enable this option! Module will add canonical "next" and "prev" link to these category pages to solve this issue. Also if you're using a blog module that has a dedicated blog page, you can insert its name so module will add structured data into your blog page too!

| ¢₿ SETTINGS                        |                                                                                                    |      |
|------------------------------------|----------------------------------------------------------------------------------------------------|------|
| GENERAL OPEN GRAPHS FACEBOOK TWITT | ER GOOGLE DUBLIN CORE PINTEREST PRODUCTS ADVANCED                                                                                                    |      |
| Enable category pages canonical    | YES NO<br>If you get Canonical related errors on your category pages in services such as GTMetrix or etc you can activate this option (Only for PrestaShop 1.6)                                           |      |
| Your blog page name                | If you are using any PrestaShop blog module, please fill<br>this field by your blog page name. You can find it<br>through "Preferences -> SEO & URLs" menu or simply<br>ask it from your module provider. |      |
|                                    |                                                                                                    |      |
|                                    |                                                                                                    | Save |

**Enable Category Pages Canonical**: Set to "Yes" if you get "Duplicate Content" error on Google Webmaster for your category pages.

Your Blog Page Name: If you're using a blog module, you can find its page name from:

- PS1.6: Preferences -> SEO & URLs menu
- PS1.7: Shop Parameters -> Traffic & SEO menu

Find your blog page and copy its name here (blog page name is usually "module-blog").

### Part Three – Catalog Features

The next part of module is its catalog features which are designed to provide you SEO report for each product one by one and for each language separately. You can check if your product name and short description are SEO friendly or not and also check the words weights. Words weights tells you how many times did you use each word in your short description and full description!

#### How to use this features?

You can easily go to "**Catalog -> Products**" menu in your shop BackOffice and add/edit a product. Module will add a new tab to the product.

| Information        | CHECK YOUR SEO STATUS                                                                                                    |
|--------------------|----------------------------------------------------------------------------------------------------|
| Prices             |                                                                                                    |
| SEO                | Here you will find 3 tabs: Name SEO, Short Description SEO, and Full Description SEO. By clicking on each tab, the module will show you how SEO friendly are they and also you will know what words you used in your product description the most. |
| Associations       |                                                                                                    |
| Shipping           | NAME SEO SHORT DESCRIPTION SEO FULL DESCRIPTION SEO                                                                                                    |
| Combinations       |                                                                                                    |
| Quantities         | Here we check your product name for each language. You product name should not be more than 70 characters.                                                                                                    |
| Images             | Here we check your product name for each language, tou product name should not be more than 70 characters.                                                                                                    |
| Features           | Lang Name Length SEO Suggestions                                                                                                    |
| Customization      | Level 1 Suggestions                                                                                                    |
| Attachments        | (best matches with your product name)                                                                                                    |
| Suppliers          | faded short sleeves t-shirt                                                                                                    |
| iPresta SEO Assist | Level 2 Suggestions<br>(propably good matches with your product name)                                                                                                    |

- On **PrestaShop 1.6** version it's called "iPresta SEO Assist" tab:

- On **PrestaShop 1.7** you can find it inside "**Module**" tab. Then you should click on "**iPresta SEO Assistant**" module "**Configure**" button:

| Customizable mug                                                                                                    |                     | Standard product 🗘 👔    | en ♦ 🔝 📰 🕐           |
|----------------------------------------------------------------------------------------------------|---------------------|-------------------------|----------------------|
|                                                                                                    |                     |                         |                      |
| Basic settings Quantities Shipping Pricing                                                                                 | SEO Options Modules |                         |                      |
|                                                                                                    |                     |                         |                      |
| Choose module related options                                                                                              |                     |                         |                      |
| These modules are relative to the product page of your shop.<br>To manage all your modules go to the Installed module page |                     | •                       |                      |
|                                                                                                    |                     |                         |                      |
|                                                                                                    |                     |                         |                      |
| iPresta SEO Assist                                                                                                    |                     |                         |                      |
| 1.1.6 by iPresta.ir                                                                                                    |                     |                         |                      |
| This module is your SEO assistant tool                                                                                     |                     |                         |                      |
| ,2                                                                                                    |                     |                         |                      |
|                                                                                                    |                     |                         |                      |
| Configure                                                                                                    |                     |                         |                      |
|                                                                                                    |                     |                         |                      |
| Preview Online                                                                                                    |                     | Duplicate Go to catalog | Add new product Save |

There are 3 tabs inside module called "Name SEO, Short Description SEO, and Full Description SEO".

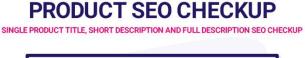

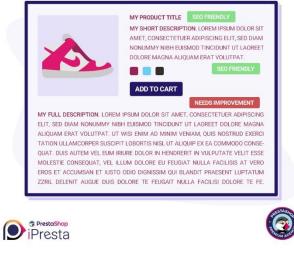

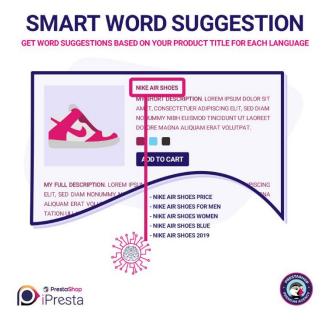

#### Name SEO

This tab will show you how SEO friendly is your product name. It gets product name length for each language and it tells you if it's standard or not.

Also it suggests you some words based on your product titles divided into 3 levels for each language.

| Here we check your product name for each language. You product name should not be more than 70 characters. |      |        |               |                                                                                                    |  |  |  |  |
|----------------------------------------------------------------------------------------------------|------|--------|---------------|----------------------------------------------------------------------------------------------------|--|--|--|--|
| ng ID                                                                                                    | Name | Length | SEO Friendly? | Suggestions                                                                                                    |  |  |  |  |
|                                                                                                    | mugs | 4      |               | Level 1 Suggestions           (best matches with your product name)           mugshot         mugs           mugshot         mugshot meaning           mugshot         mugshot meaning                         |  |  |  |  |
| en                                                                                                    |      |        | ок            | Level 2 Suggestions<br>(propably good matches with your product name)<br>The level 2 keyword suggestions are disabled. You can enable them from Module configuration -> Product tab and refresh this page      |  |  |  |  |
|                                                                                                    |      |        |               | Level 3 Suggestions<br>(might not match completely with your product name)<br>The level 3 keyword suggestions are disabled. You can enable them from Module configuration -> Product tab and refresh this page |  |  |  |  |
|                                                                                                    |      |        |               | Level 1 Suggestions<br>(best matches with your product name)<br>سکایان ( سکا در دار ( سکامیزرگ ( سکانان ) سکان ( سکا ( سک مرارغی ( سکونی) ( سک جیست ) سک                                                       |  |  |  |  |
| fa                                                                                                    | _ىگ  | 3      | ок            | Level 2 Suggestions<br>(propably good matches with your product name)                                                                                                    |  |  |  |  |

Lang ID: It separates your product name for each active language you're using.

Name: Shows you the name of your product for each language.

Length: Shows your product name length for each language.

**SEO Friendly?**: Tells you if your product name is SEO friendly or not. If no, then it'll tell you how to make it SEO friendly easily!

**Suggestions**: These are the words that are searched the most containing your product name. By using the related suggested words inside your product description, you can make sure you'll have all the searched words inside your product!

By default, you will receive suggestions at level 1 that are the best matches suggestions based on your product name. If you would like to enable level 2 and/or level 3 suggestions, please refer to "<u>Module's</u> <u>Configuration page -> Products Tab</u>".

### Short Description SEO

This tab will show you how much standard is your product short description. It also shows you the words weight of your short description.

| ime SEO      | hort Description SEO Full Descrip | tion SEO      |                                                                                                    |
|--------------|-----------------------------------|---------------|----------------------------------------------------------------------------------------------------|
| i you are no |                                   |               | ion. You should use related words to your product more than others. Please check the list and<br>escription for better SEO results. Also please note that your short description should not be |
| Lang ID      | Short Description Length          | SEO Friendly? | Used word                                                                                                    |
|              |                                   |               |                                                                                                    |
| en           | 104                               | ок            | ceramic (1 time) White (1 time)                                                                                                    |

Lang ID: It separates your product short description for each active language you're using.

**Short Description Length**: Shows you the length of your product short description. If it's under 800 characters then it's standard.

**SEO Friendly?**: Tells you if your short description is SEO friendly or not. If no, it'll tell you how to make it SEO friendly!

**Used Word**: Counts how many times each word is repeated inside your product short description. Are you using related words to your product more than others? If not, you should better re-modify your short description to get better SEO results. It doesn't show you the "Stop Words".

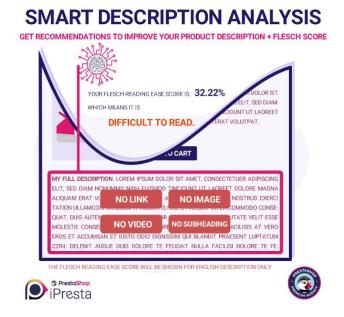

### **Full Description SEO**

This tab will show you the words weight of your product full description.

| Check which words you have used the most for your product full description. You should use related words to your product more than others. Please check the list and if you are not using appropriate word, we suggest you to modify your full description for better SEO results. |                                                                                                    |                                                                                                    |                                                                |  |  |  |  |  |  |
|----------------------------------------------------------------------------------------------------|----------------------------------------------------------------------------------------------------|----------------------------------------------------------------------------------------------------|----------------------------------------------------------------|--|--|--|--|--|--|
| Lang<br>ID                                                                                                    | Used word                                                                                             | Flesch Reading Ease Score (English)                                                                    | Recommendation                                                 |  |  |  |  |  |  |
|                                                                                                    |                                                                                                    |                                                                                                    | Link(s)? 😒<br>(Very important<br>for SEO and link<br>building) |  |  |  |  |  |  |
|                                                                                                    | mood (1 time) diameter (1 time) height (1 time) dishwasher-proof (1 time) day (1 time) start (1 time) | Your Flesch reading ease score is: <b>93.58%</b> which<br>means it is <b>Very easy to read. Easily</b> | Image(s)?<br>(Very important<br>for SEO)                       |  |  |  |  |  |  |
| en                                                                                                    | optimistic (1 time) touch (1 time) morning (1 time) coffee (1 time) add (1 time)                      | understood by an average 11-year-old<br>student.                                                       | Video(s)? 🔀                                                    |  |  |  |  |  |  |
|                                                                                                    |                                                                                                    |                                                                                                    | Subheading(s)?                                                 |  |  |  |  |  |  |

Lang ID: It separates your product full description for each active language you're using.

**Used Word**: Counts how many times each word is repeated inside your product full description. Are you using related words to your product more than others? If not, you should better re-modify your full description to get better SEO results. The "Stop Words" won't be listed here.

**Flesch Reading Ease Score (English)**: The Flesch Reading Ease score is a tool for calculating the approximate reading level of English-language content, relying on the structure of the English language to provide an accurate result. Sentence length and the length of the words within the sentence are both taken into consideration when calculating the Flesch readability score. This module will calculate the Flesch Reading Ease Score automatically for your product's English description.

How to improve your Flesch score? We'll explain it after the next part.

**Recommendations**: This section will check your product description to see if you've used necessary elements for readability and SEO inside it. It'll check for link(s) which is/are very important for internal and external link building and your SEO, check for image(s) which is/are very important for you SEO, check for video(s) which is helpful for SEO and we recommend you to use video inside the description if it's available, and finally it will check for sub-heading(s) which is/are very important for improving the readability and also the SEO. You won't need to use the "H1" tag inside your product description since the product title is inside this tag, but you should always use "H2 – H6" headings inside your description.

#### How to increase readability score? (Based on Verblio guides)

Your target readability score will depend on your intended audience and on the content that you're delivering. For example, if you're providing information geared toward elementary school children, you'll want to keep your content at a lower reading level. On the other hand, if you're writing a university-level piece that involves complicated research and a deep understanding of a particular content area, you can allow your readability score to decrease substantially.

In general, you'll want to keep web content at a score of between 60-70 to ensure that you'll be able to reach and engage the biggest possible audience. Scoring above that number may indicate that your content is too simple, which will put readers off. If you're consistently scoring below a 60, read on for several tricks you can employ to bring your score back up and make your content easier to read.

#### KEEP YOUR PARAGRAPHS SHORT

The average paragraph should contain around five sentences, but there are exceptions to that rule. Highly technical or specific content will have longer paragraphs, while simpler content may be broken up into smaller paragraphs that are easier to follow. While they may not have a substantial impact on your Flesch score, headings and subheadings will also contribute to breaking up walls of text, making it easier for readers to skim.

#### CHOOSE YOUR WORDS CAREFULLY

Action words are critical. Keep your reader engaged by avoiding passive language, while designing your words with a specific impact in mind will help produce the effect you're looking for. Pack as much meaning as possible into as few words as possible.

You'll be surprised by how much more readable an article becomes when you remove unnecessary words.

#### SHORTEN YOUR SENTENCES

You can babble on endlessly, cramming as much information as possible into a sentence like this one that seems to go on forever and ever, but that's a perfect way to scare off your readers. (See how painful that was?)

Sticking to a 20-25-word maximum per sentence is a better rule of thumb. Short sentences give readers room to form their own opinions and actually absorb the information you're presenting.

#### KEEP IT SIMPLE

Too many writers fall into the trap of becoming overly impressed by their own vocabularies. While mixing up your words is great, you don't have to use a complicated word when a simple one serves the same purpose. Try using small instead of minuscule, or idea instead of concept. Small changes to your writing vocabulary can help keep your reader's attention—not to mention help you avoid sounding pretentious.

#### BREAK IT UP

You're always looking for new blog ideas, and they certainly don't come out of thin air. Instead of cramming several concepts into a single post, try breaking them up into multiple posts. You can always publish more frequently, or better yet, create a series that spans several posts and keeps your readers coming back for more. Limiting your posts to one simple topic will keep your readers more engaged in what you're offering, while also providing you with lots of content ideas: win-win!

#### WRITE FOR YOUR AUDIENCE, NOT FOR YOUR SCORE

Here's the thing about all the rules: they're never absolute. You aren't writing for SEO. You're writing for real people who are going to read the things you've written. When you write meaningful content that adds value to your industry, people are going to read it. Keep your audience in mind with every piece you write.

If that means breaking the rules—using longer paragraphs, including more complicated words, and writing longer sentences—then go for it! Ultimately, your readers should determine the direction of your content strategy, not an algorithm. Look at the Flesch Reading Ease Score as a useful tool, rather than an oppressive rule.

When you write with your readability score in mind, you'll discover that you produce much more crisp content that is naturally more interesting to your readers. The average internet browser reads and comprehends best at approximately a seventh-grade level. Most readers can understand more complicated content, but they just prefer to read something a bit more simple. When you deliver that content, you enhance the experience of your readers and bring them back to see what else you have to offer. Many online content writers have mastered this art.

#### Thanks Giving!

That's it <sup>(i)</sup> Thank you for purchasing this module. We, at iPresta team, hope it can help you improve your SEO/SMO ranking as much as possible! Please don't forget, if you've any question/suggestion or if you need any support you can always keep in touch with us using module's dedicated support page:

https://addons.prestashop.com/contact-form.php?id\_product=40888

Regards,

iPresta, exclusive Premium PrestaShop Partner